# Seqrite Endpoint Security 8.0 EPS Server Installation through OVA file

# Copyright Information

Copyright © 2008–2022 Quick Heal Technologies Ltd. All Rights Reserved.

No part of this publication may be reproduced, duplicated, or modified in any form or incorporated into any information retrieval system, electronic or any other media or transmitted in any form without prior permission of Quick Heal Technologies Limited, Marvel Edge, Office No.7010 C & D, 7th Floor, Viman Nagar, Pune 411014, Maharashtra, India.

Marketing, distribution or use by anyone barring the people authorized by Quick Heal Technologies Ltd. is liable to legal prosecution.

#### **Trademarks**

Seqrite and DNAScan are registered trademarks of Quick Heal Technologies Ltd. while Microsoft and Windows are registered trademarks of Microsoft Corporation. Other brands and product titles are trademarks of their respective holders.

#### License Terms

Installation and usage of Seqrite Endpoint Security is subject to user's unconditional acceptance of the Seqrite end-user license terms and conditions.

To read the license terms, visit http://www.segrite.com/eula and check the End-User License Agreement for your product.

# Contents

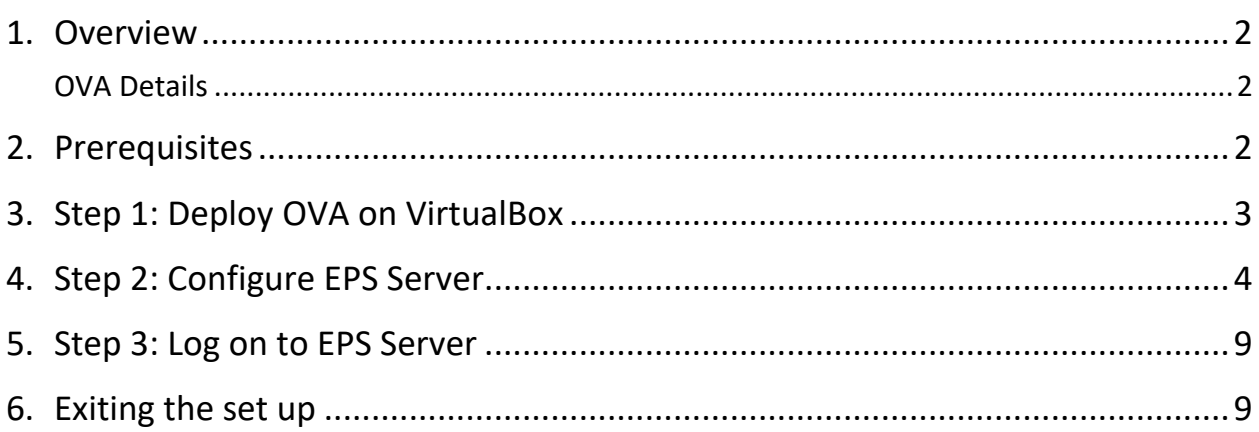

# <span id="page-3-0"></span>**Overview**

This document helps you, deploy OVA on the VirtualBox, and set up Seqrite Endpoint Security server.

OVA (Open Virtualization Appliance) file contains a compressed version of a virtual machine. When you deploy an OVA file, the virtual machine is extracted and imported into the virtualization software installed on your computer.

At the customer end, where CentOS machine is not available, only Windows machine is available or the customer do not want to dedicate CentOS machine for installing Seqrite Endpoint Security, we are providing OVA build file.

We are providing an OVA build file for the following cases:

• CentOS machine is not available and only Windows machine is available at the customer end.

OR

• The customer does not want to dedicate CentOS machine for installing Segrite Endpoint Security.

This OVA will create a CentOS machine on top of the VirtualBox and then you can proceed through the configuration of the pre-installed EPS server.

### <span id="page-3-1"></span>OVA Details

- OVA File name: EPS8.0 OVA
- OVA Size: 7.33 GB
- Oracle Virtual box version: 6.1.38 and Above (Latest version is recommended.)
- MD5 Checksum: 6082ffabc53206a09d2efe9bd3157fb1 (For the latest build)

# <span id="page-3-2"></span>**Prerequisites**

- Physical Windows Machine with RAM >= 16 GB (Preferably with Windows server 2019 onwards)
- Disk space: 60 GBs and above.
- CPU: 4 Core (x86-64) or above.
- The VT-x must be enabled in the physical machine's BIOS.
- Oracle Virtual Box 6.1.38 and above
- EPS8.0\_OVA build file
- Keep the following details ready and handy.
- o Product Key
- o Static IP Address
- o Gateway
- o Subnetmask
- o DNS

# <span id="page-4-0"></span>Step 1: Deploy OVA on VirtualBox

- 1. Download and install Oracle VM VirtualBox on Windows machine.
- 2. Open the VirtualBox.
- 3. Go to **File > Import Appliance**.
- 4. In this step, choose a virtual appliance file to import. Click **Browse** and select **EPS8.0\_OVA** file.
- 5. Click **Next** and follow the wizard.
- 6. Click **Import**.

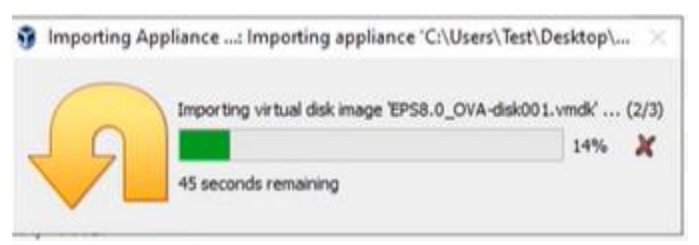

When the Import is complete, VirtualBox creates VM with CentOS. On this, you will configure the pre-installed EPS 8.0 server.

Start the VM.

The Network Error prompt appears.

7. Click **Change Network Settings**. The network settings window appears.

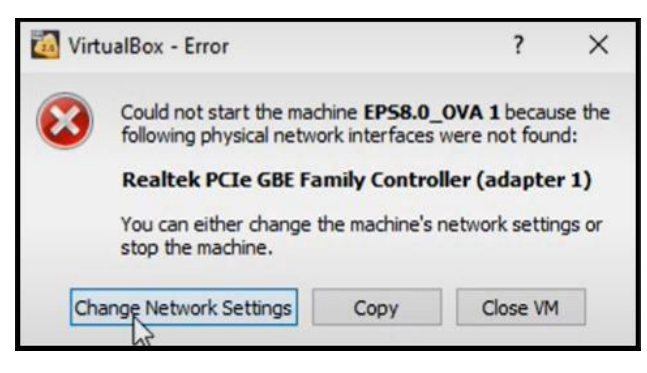

The network adapter details of the system appear.

8. Click **OK**.

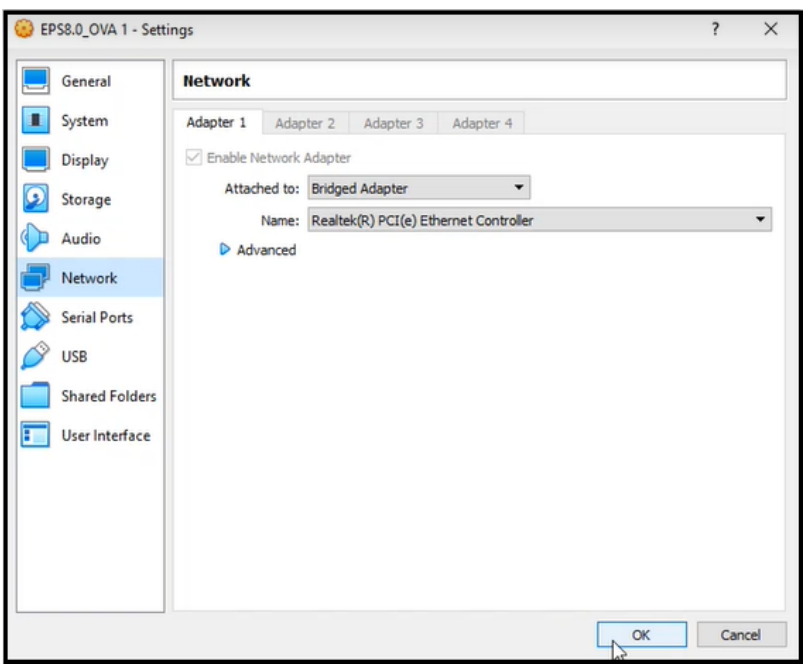

OVA is deployed successfully on the VM.

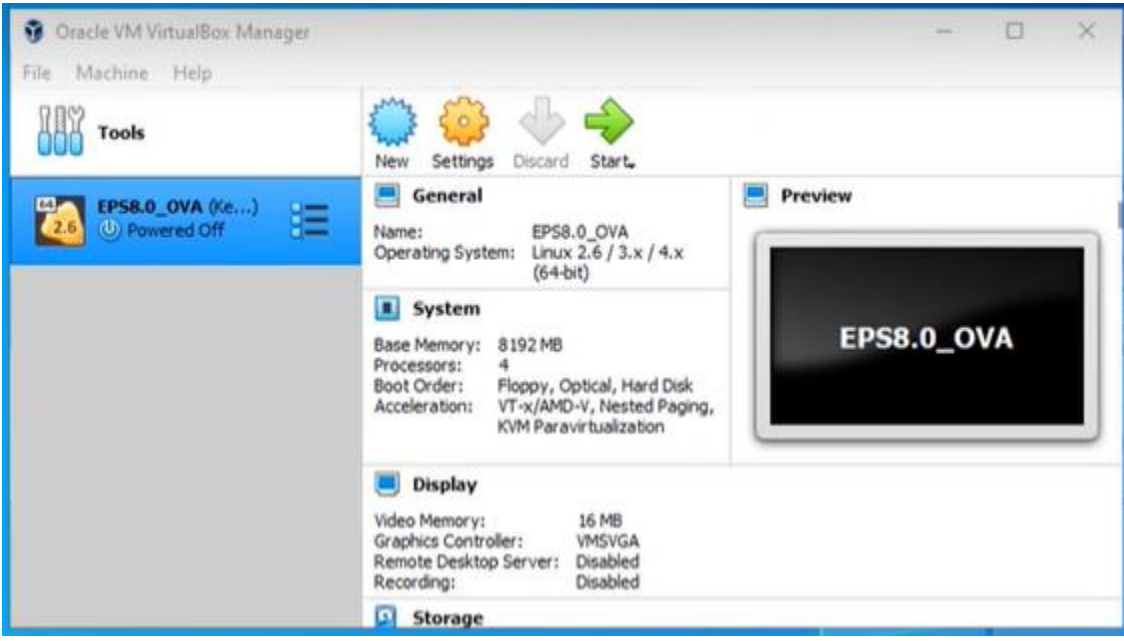

9. Click **Start** icon to start the VM.

The VM is ready for use.

# <span id="page-5-0"></span>Step 2: Configure EPS Server

1. On the VM, login with the given credentials.

Note: It is recommended to change the password after installing the EPS server.

- 2. Provide the following details one after another and hit [Enter].
	- o Static IP Address
	- o Gateway
	- o Subnetmask
	- o DNS

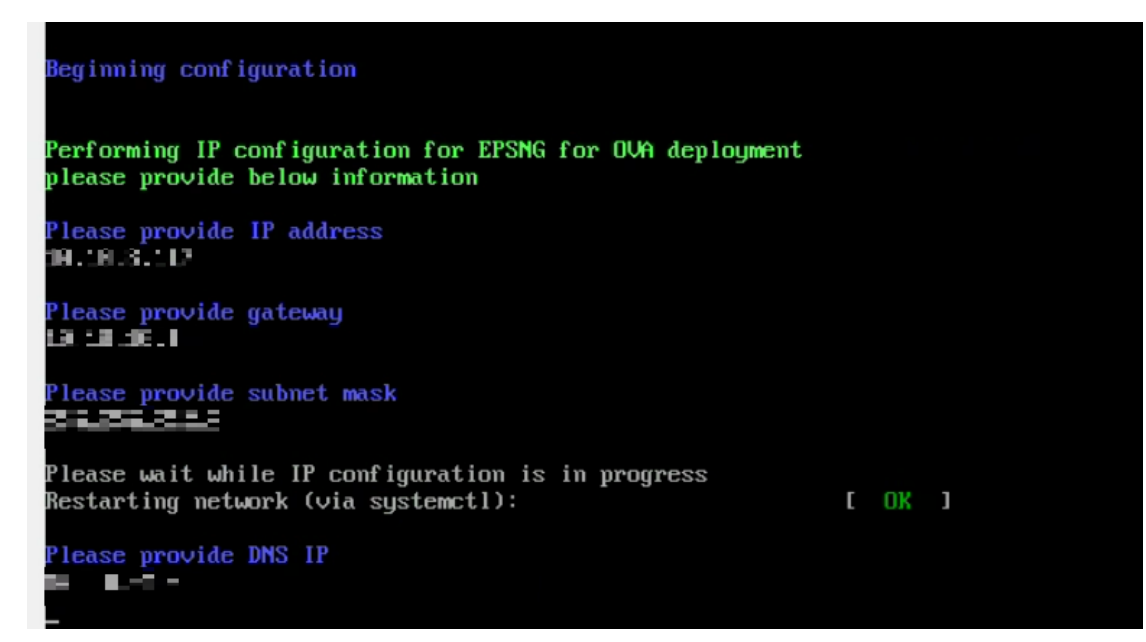

3. After internet connection is successful, enter Host name. Hit [Enter].

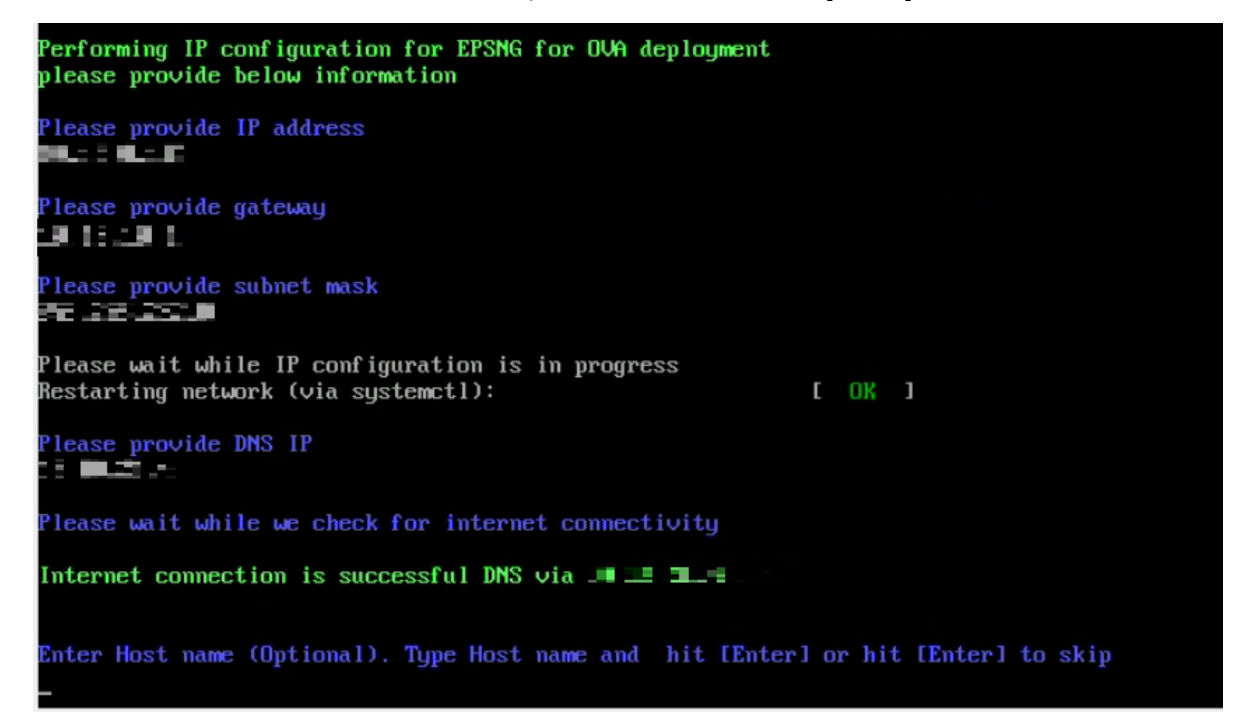

- 4. Software License agreement appears. Read the License Agreement carefully. Installation and usage of Seqrite Endpoint Security is subject to your formal acceptance of the Seqrite Endpoint Security end-user license terms and conditions. To continue, hit [Enter] or press R key to read more.
- 5. Terms & Conditions appear. To continue, hit [Enter] or press R key to read more. To continue, type A and hit [Enter] to accept the terms and conditions; D option is to decline. If you decline, the installation process is stopped.

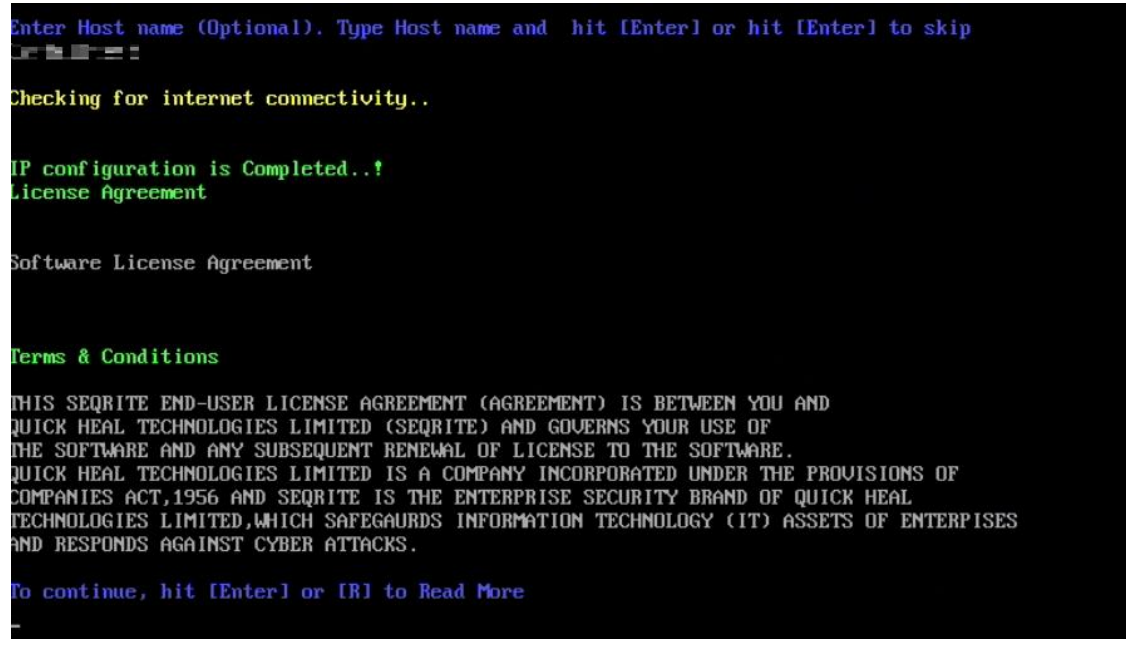

- 6. Please wait till configuring the system for user, which may take 5 to 6 minutes.
- 7. The Proxy Settings screen appears. If you are using a proxy server to connect to the Internet, type 1 and hit enter.

If you want to continue without enabling Proxy Settings, type 2 and hit enter. The Proxy Setting information is used by EPS server for internet connectivity, activation and for downloading updates.

To enable and configure proxy settings:

- a. Type the IP address of the proxy server or domain name (For example, proxy.yourcompany.com) and hit [Enter].
- b. Type the port number of the proxy server (For example: 80) and hit [Enter].
- c. Type 1 to Authenticate to connect through the Proxy server. Type 2 to continue without authentication.
- d. Type User Name.
- e. The success message appears if the connection to the proxy server is successful.

8. The Product Key screen appears. Enter the Product key without the hyphen. The Product Key will be validated. The success message appears.

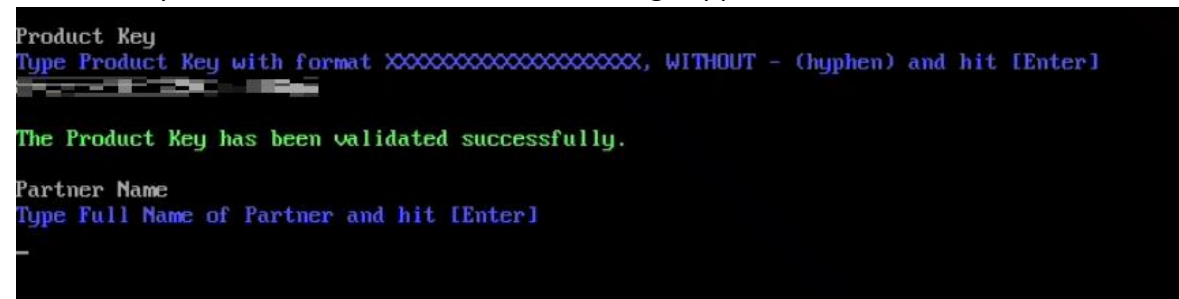

9. The Customer Information screen appears. Type information about the customer step by step. This information is important to activate Seqrite EPS on your machine.

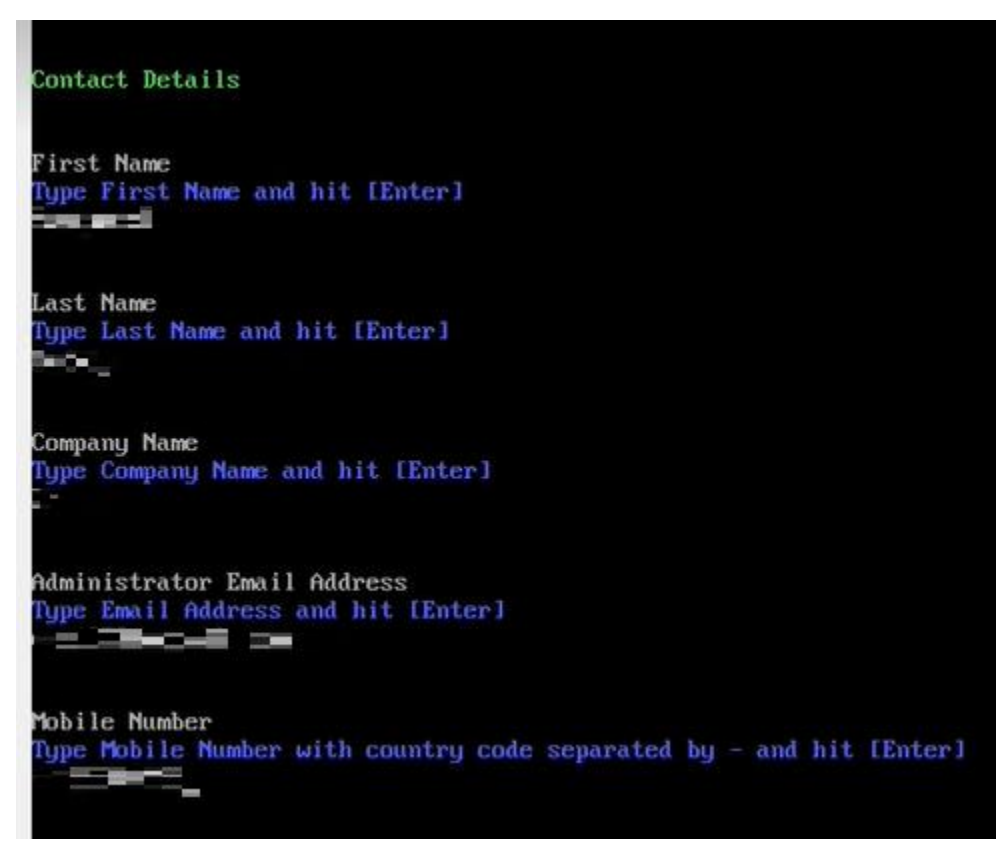

Note: The maximum length for the First name is 50 characters.

- 10. The Authentication screen appears. Create Seqrite Endpoint Security administrator password to access the Web console and endpoint password to access the endpoint settings at the endpoint side.
	- a. Type in Administrator Email Address and hit [Enter] or you can continue with the Email address appeared. To continue, hit [Enter].
	- b. Type in your password and hit [Enter]. Type password again to confirm the password and hit [Enter]. You cannot view the typed password.
- c. You can provide client credentials. This is optional. Type 1 to specify client credentials and hit [Enter]. Type in client password and hit [Enter]. Type client password again to confirm the password and hit [Enter]. You cannot view the typed password.
- d. This helps prevent unauthorized users from accessing the Web console and make changes in your settings or remove the endpoints.
- e. Type 2 to continue without providing client credentials and hit [Enter].
- 11. The installation summary screen appears. Activation and Server Configuration data is displayed. Please note the EPS console URL.
	- a. Type 1 to save summary file and hit [Enter].
	- b. Type 2 to continue without saving and hit [Enter].

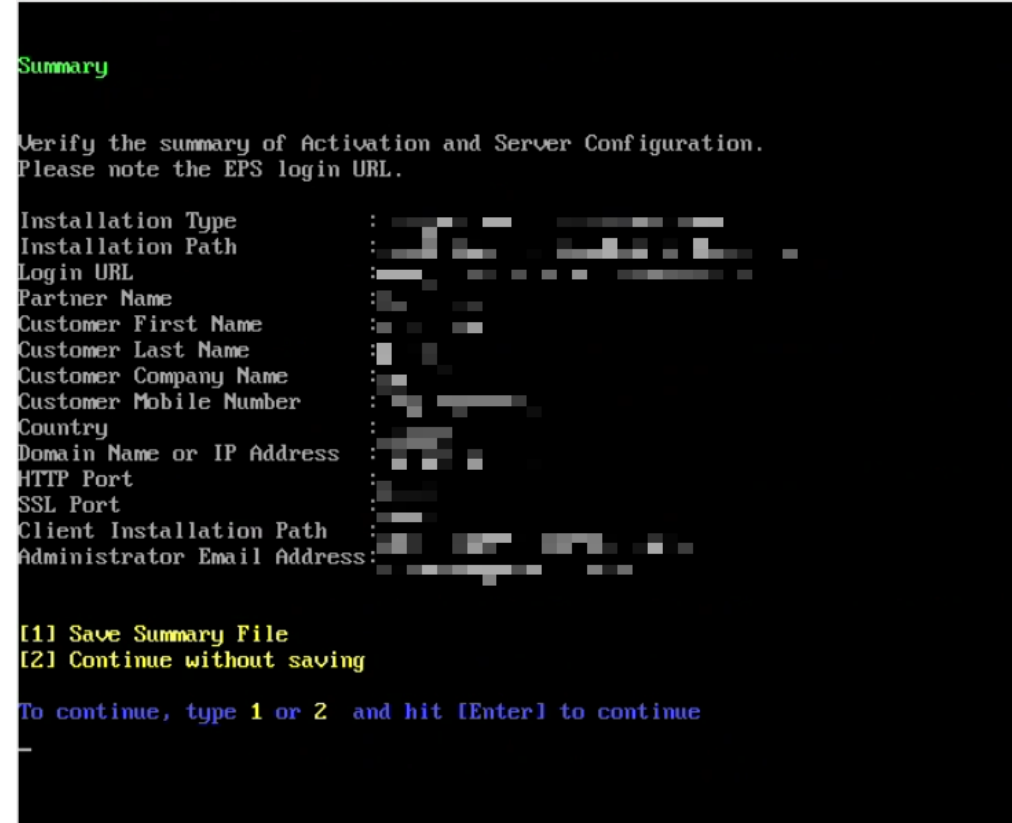

12. The installation process starts. Tenant onboarding starts. Success screen appears.

- a. Type Y to continue using the system and hit [Enter].
- b. Type N to log out and hit [Enter].

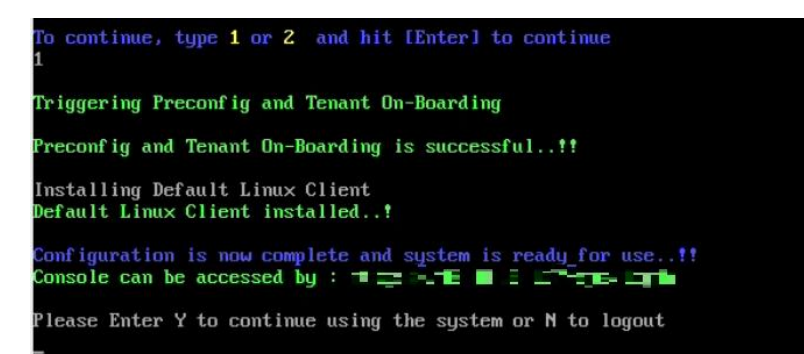

13. If you enter Y, the following screen appears

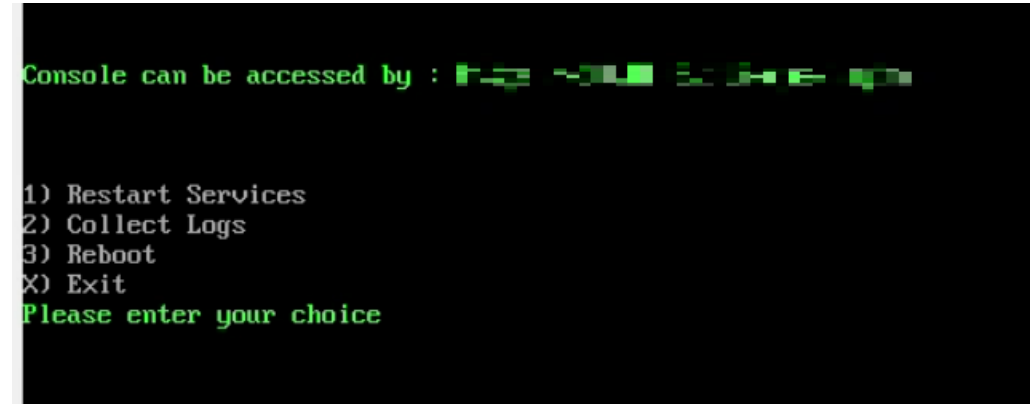

Enter your choice and hit [Enter].

## <span id="page-10-0"></span>Step 3: Log on to EPS Server

1. Paste the console access URL in any bowser. Example: https://<provided IP Address>/login/eps

Supported Web Browsers:

- Google Chrome 62, 63, 64 or 65
- Mozilla Firefox 56, 57, 58, 59, 62, 64 or 65
- Microsoft Edge.
- 2. Provide the credentials.

Seqrite Endpoint Security console is ready to use.

# <span id="page-10-1"></span>Exiting the set up

You can exit from the set up process by pressing Control C keys.

Confirmation message will appear. Again, press Control C keys to exit the setup.